Após acessar o sistema, essa será a primeira tela exibida. Clicar no Menu "Eventos".

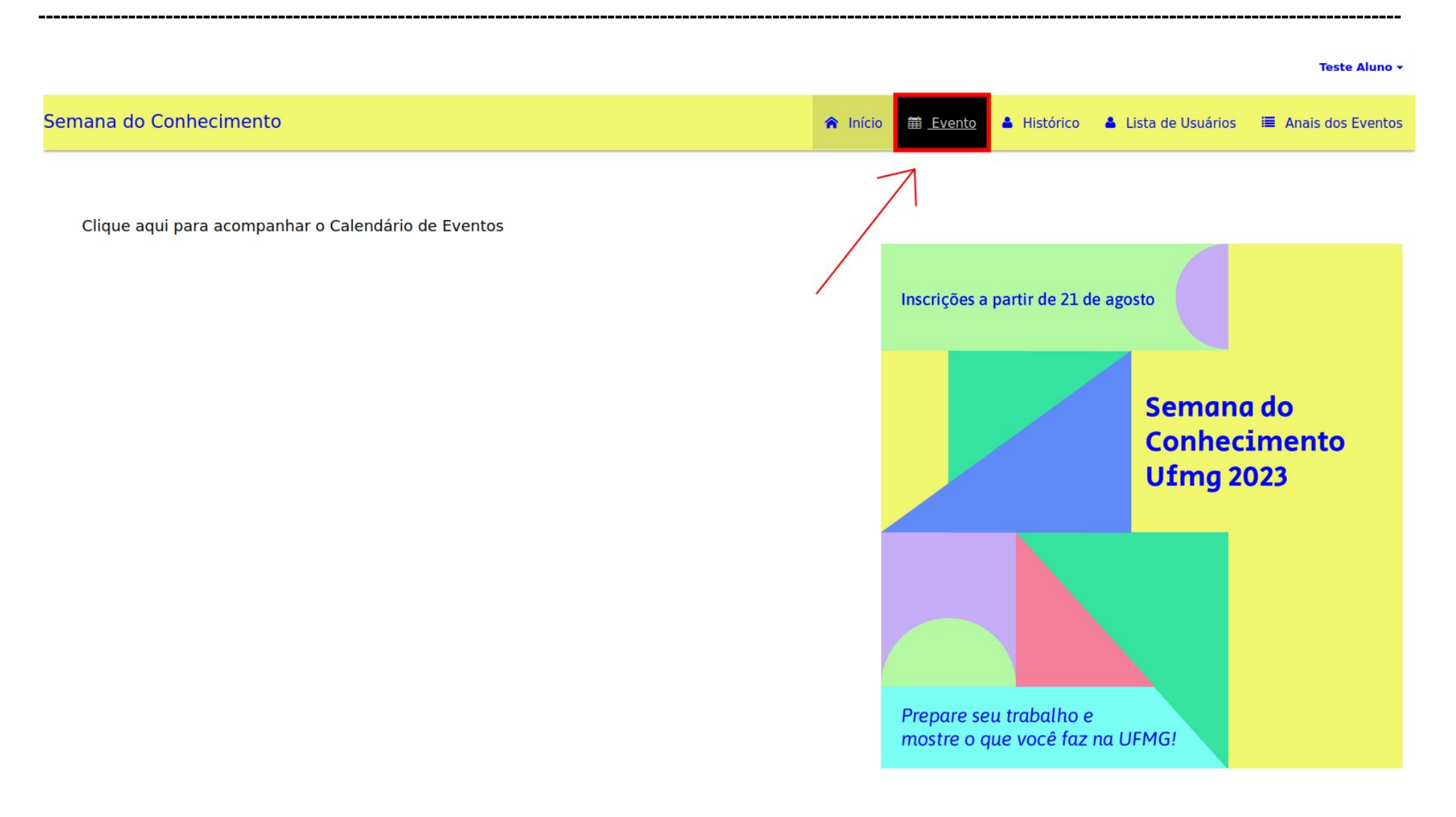

#### **Atenção**

**Inscrições obrigatórias:** Clicar em Inscrição Obrigatória (em destaque) no evento, os demais eventos estarão bloqueados para inscrição.

**Inscrições facultativas:** Todos eventos estarão disponíveis, a opção será "**Acessar**".

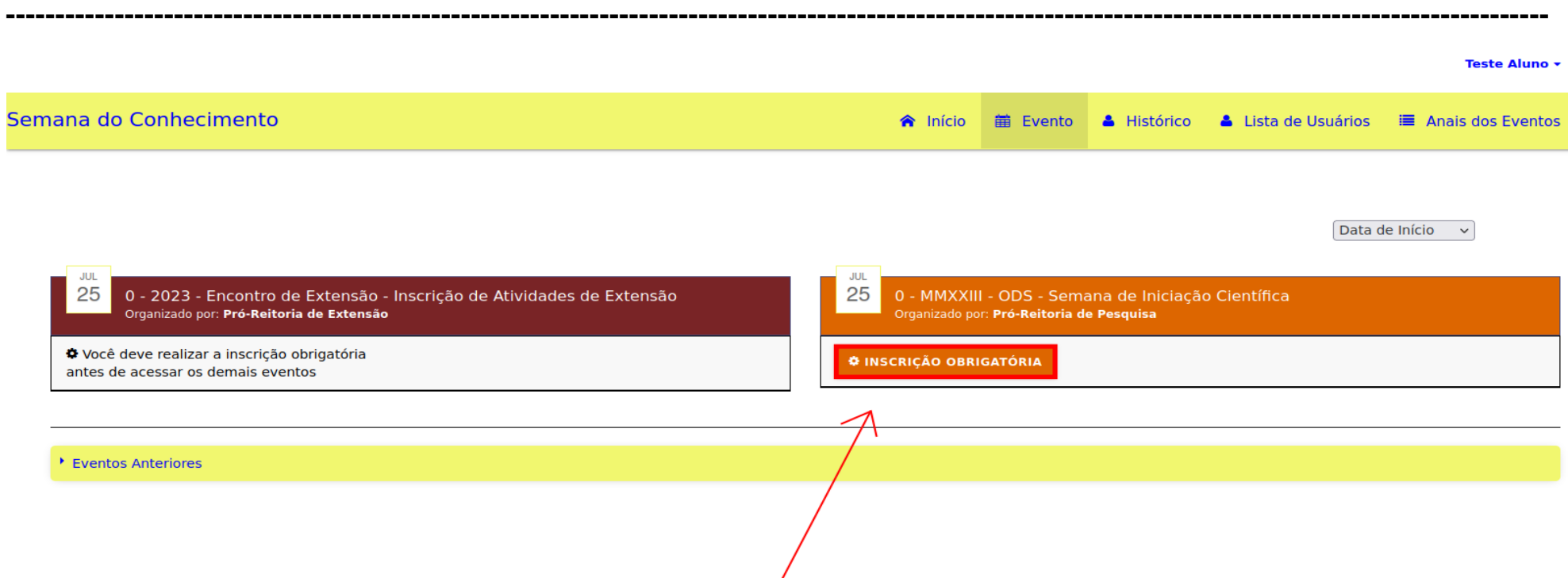

## 3º Passo: Clicar no Menu "Inscrição".

#### Teste Aluno -

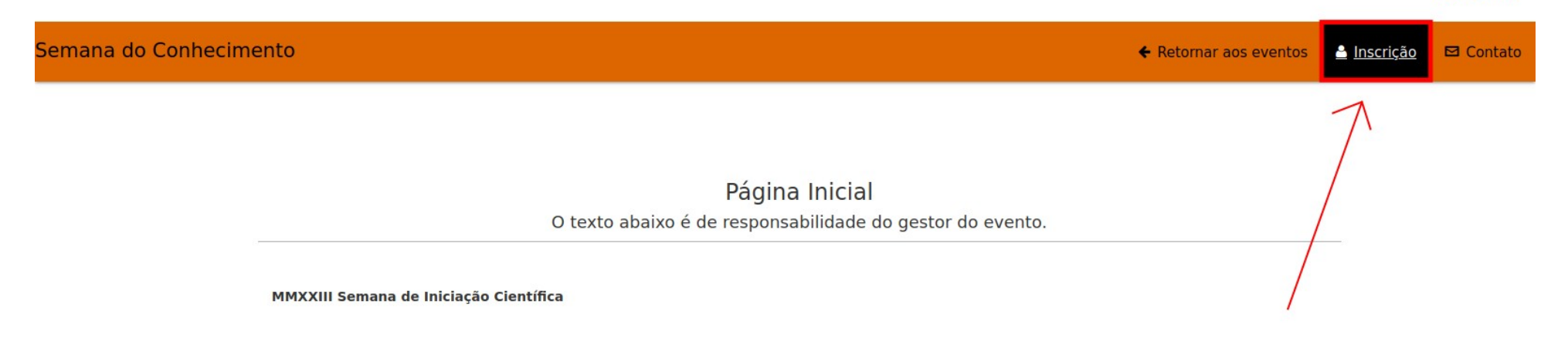

## 4º Passo: Clicar no botão "Inscrever".

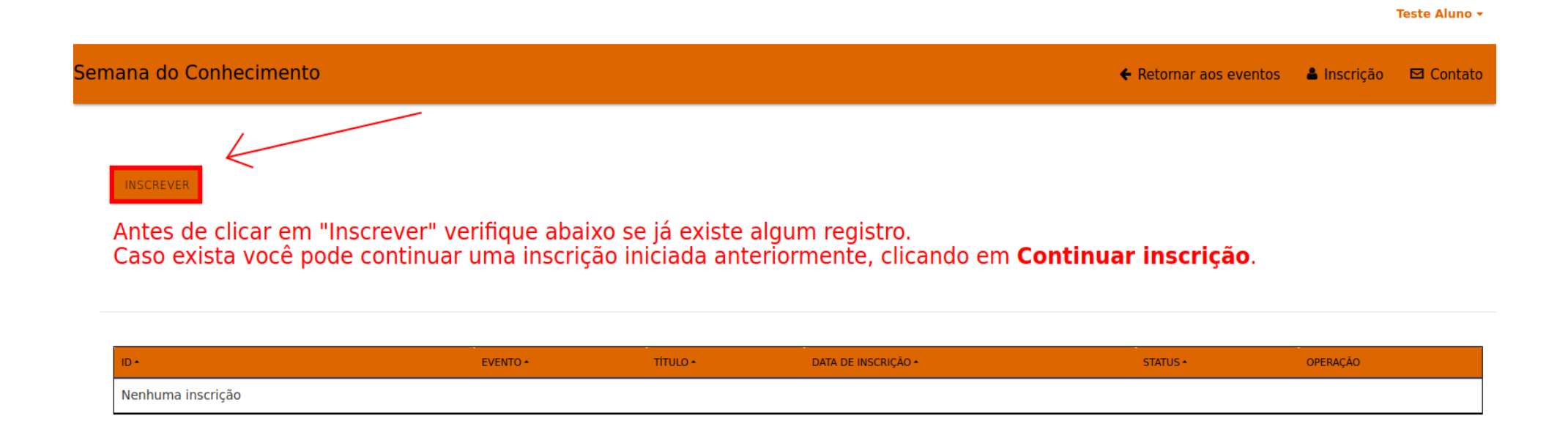

Será necessário atualizar os dados. **Todos os campos são obrigatórios(exceto: TELEFONE INSTITUCIONAL)**. Clicar no botão "**Prosseguir**".

**----------------------------------------------------------------------------------------------------**

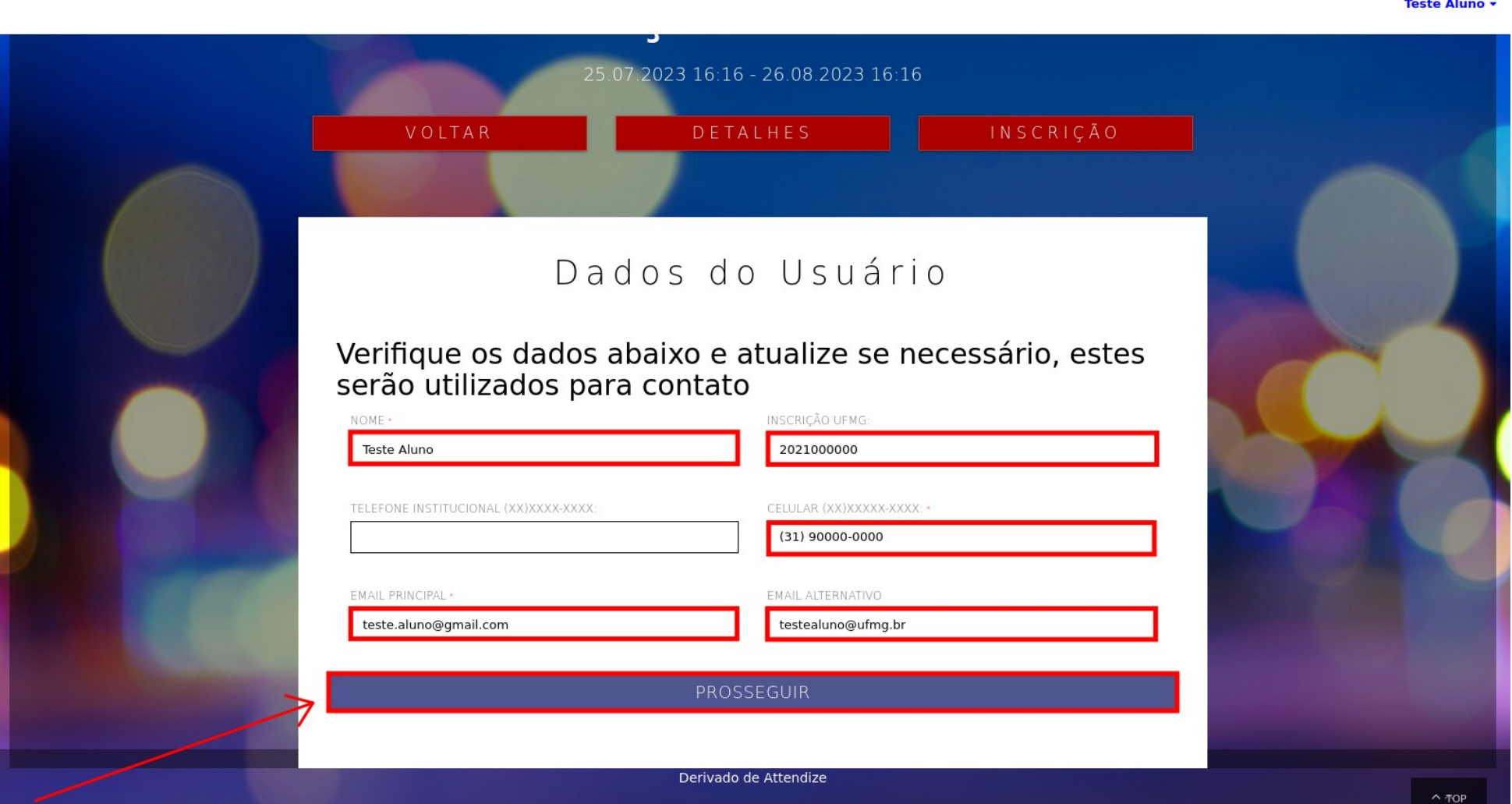

Realizar a inscrição. **"Atenção"** ao contador de tempo. Os campos de inscrição podem variar de acordo com o evento.

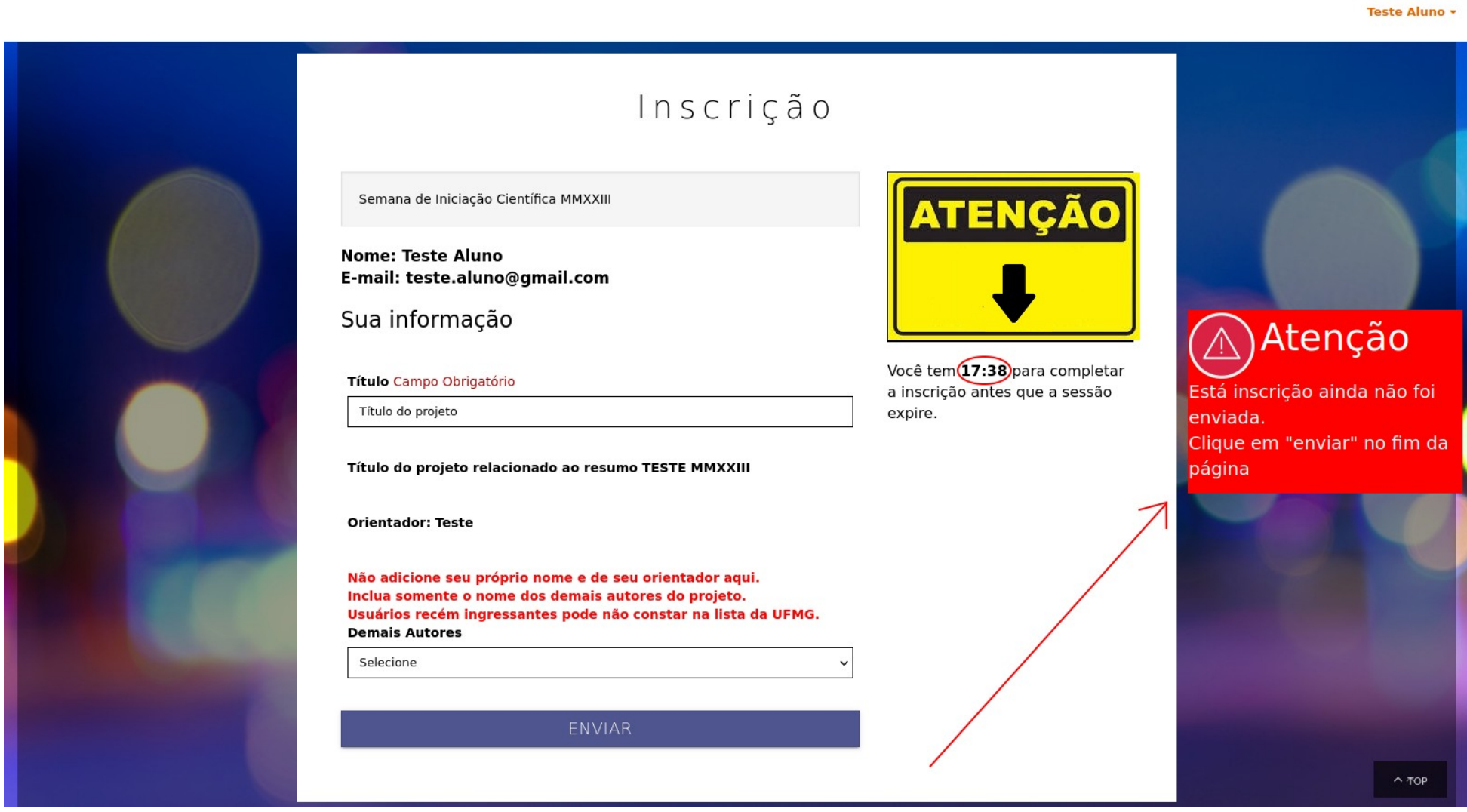

**----------------------------------------------------------------------------------------------------**

Para adicionar "Demais Autores" que sejam externos à UFMG será necessário preencher o campo abaixo **(digitando o nome do autor)**.

**----------------------------------------------------------------------------------------------------**

Clicar no botão "**Inserir**".

Teste Aluno v

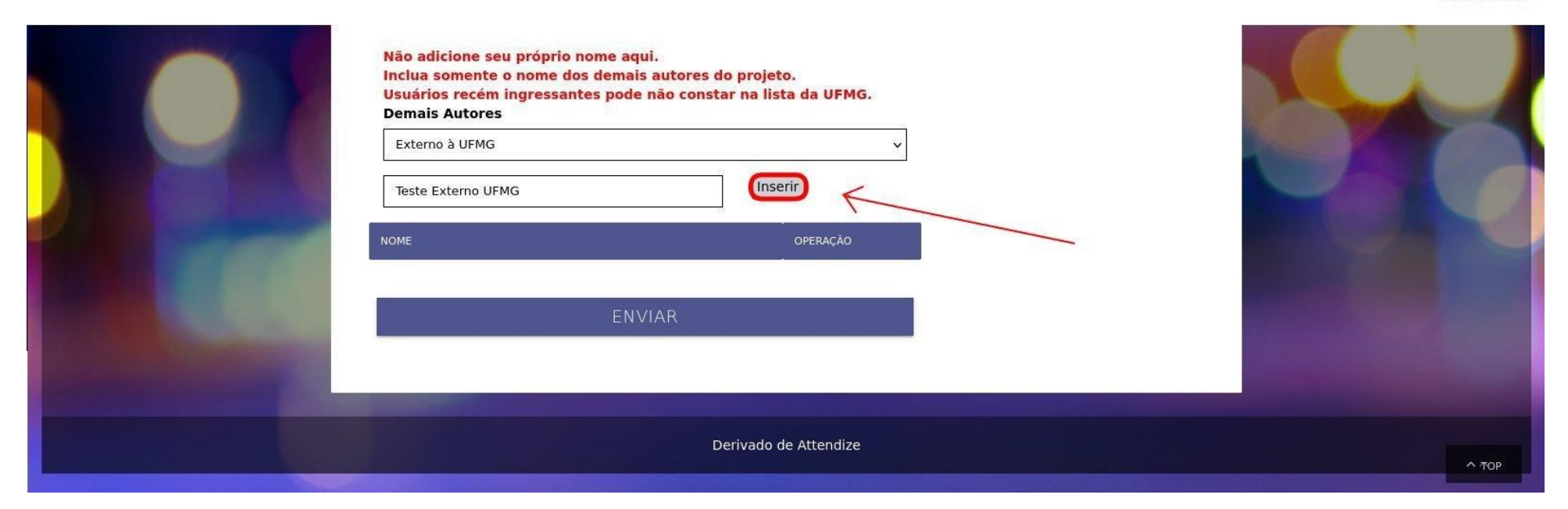

Para adicionar "Demais Autores", será necessário digitar o nome no campo "Buscar …" automaticamente o nome irá retornar.

**----------------------------------------------------------------------------------------------------**

Teste Aluno +

Clique sobre o nome listado (em azul) para inserir.

#### **Atenção**

**Usuários recém ingressantes podem não constar na lista da UFMG.**

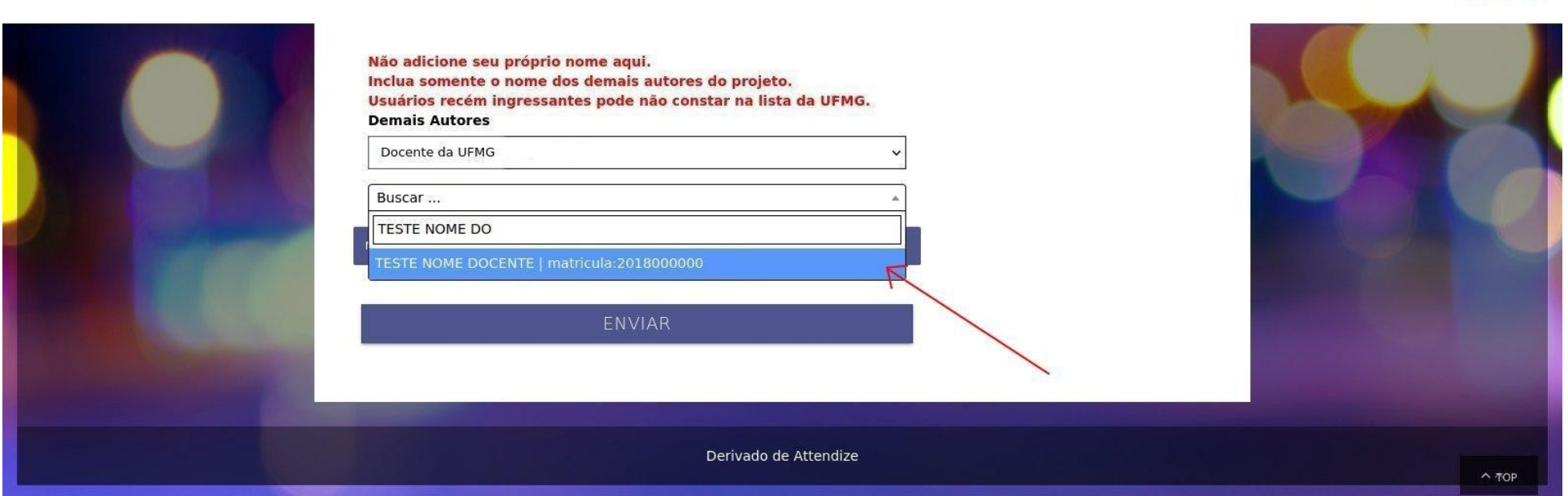

Tela de confirmação de inscrição.

#### **Atenção**

Só serão aceitas reclamações de inscrição que tenha recebido e-mail de confirmação ou tenha cópia em PDF do comprovante de inscrição disponibilizado nesta tela.

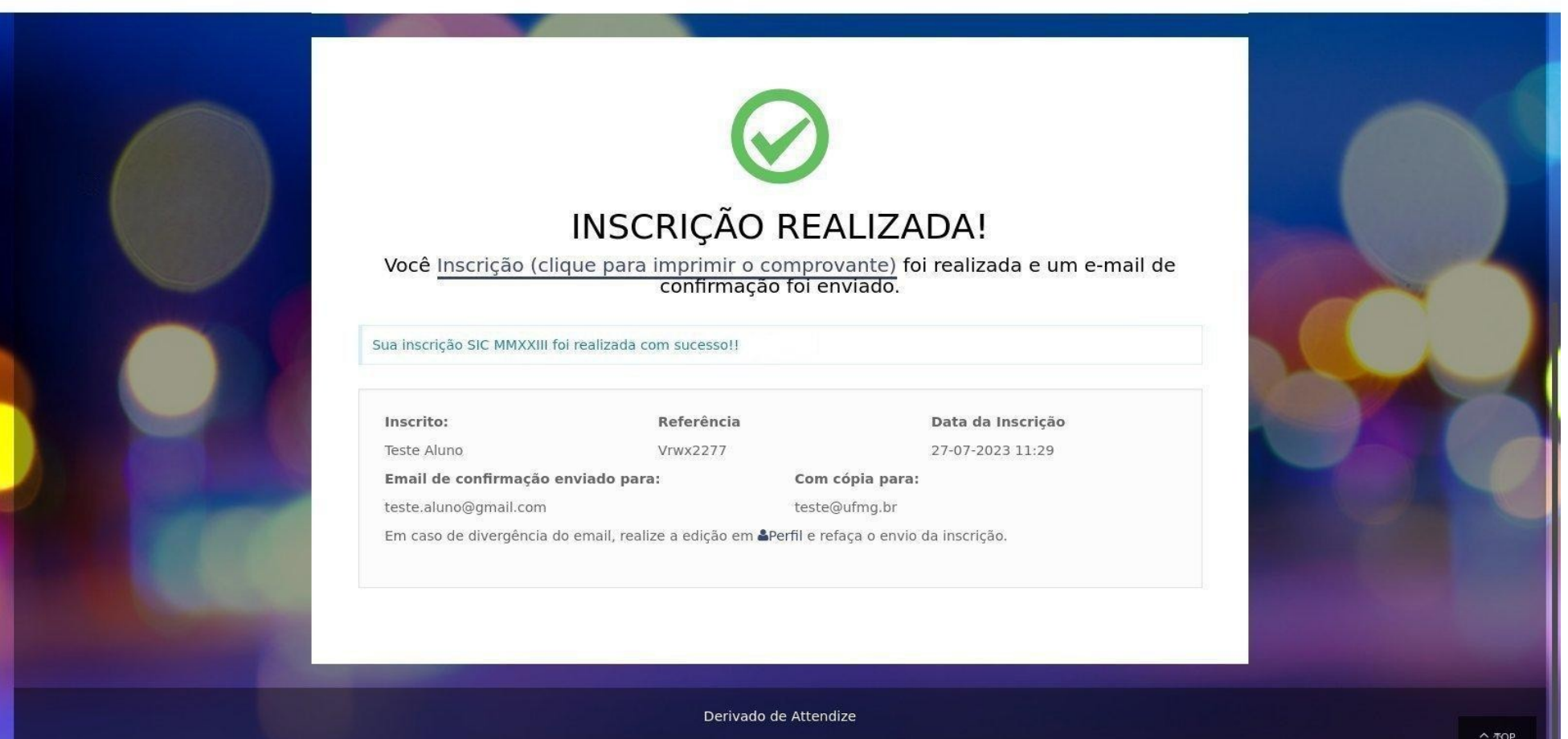

**----------------------------------------------------------------------------------------------------**

Teste Aluno v

# **Status Inscrição: "Em preenchimento"**

Está inscrição ainda não foi enviada.

Clique em **"Continuar Inscrição"**, no fim da página será necessário clicar no botão **"Enviar"**.

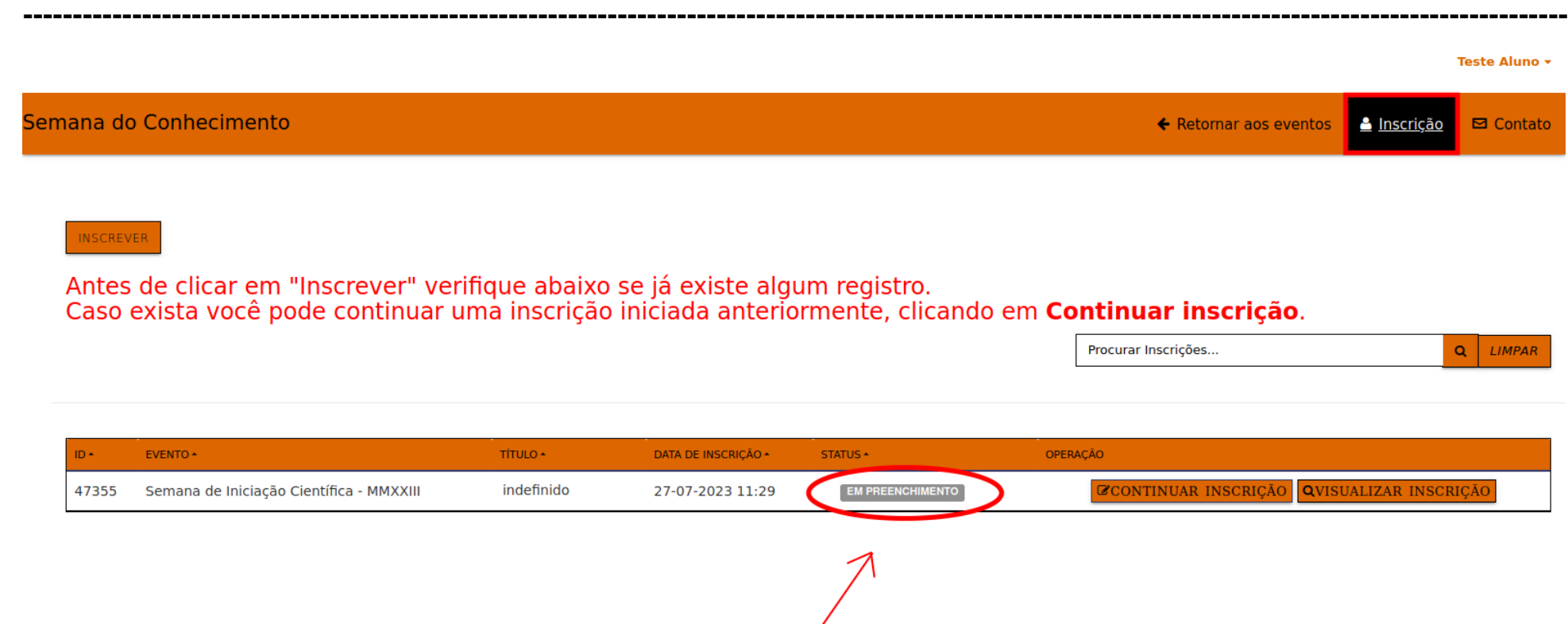

#### **Status Inscrição: "Aguardando Aprovação"**

É necessário aguardar avaliação pelo responsável.

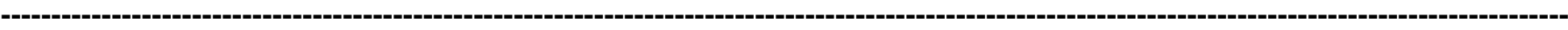

 $Q$  LIMPAR

Procurar Inscrições...

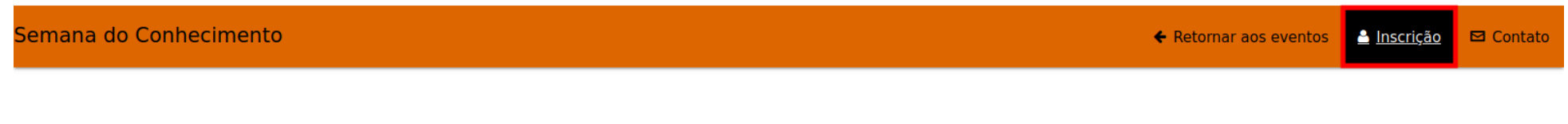

**INSCREVER** 

Antes de clicar em "Inscrever" verifique abaixo se já existe algum registro.<br>Caso exista você pode continuar uma inscrição iniciada anteriormente, clicando em Continuar inscrição.

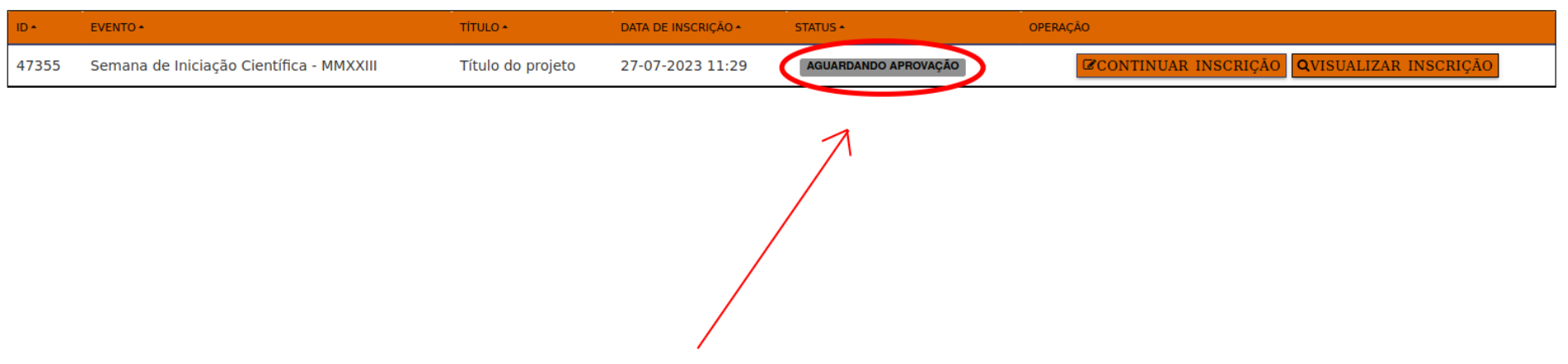

#### **Status Inscrição: "Aprovado"**

Deve comparecer e apresentar no dia do evento, e será certificado após o fim do evento, pelo sistema de inscrição da semana do conhecimento.

A Função **"Qrcode**" está em processo de implementação, para o ano de 2023 esta função encontra-se desabilitada.

**----------------------------------------------------------------------------------------------------**

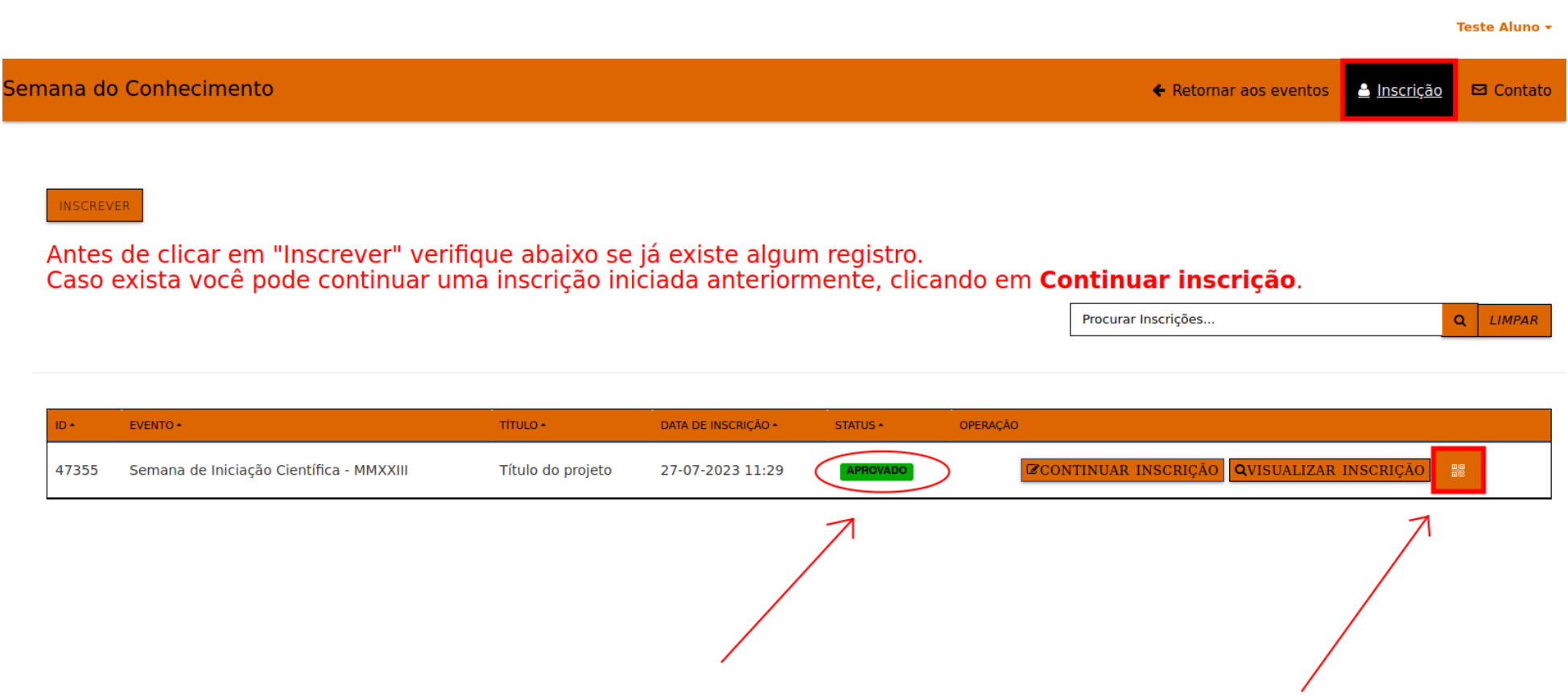

#### **Status Inscrição: "Recusado"**

Inscrição recusada, o estudante não poderá apresentar na Semana do Conhecimento, e não será certificado.

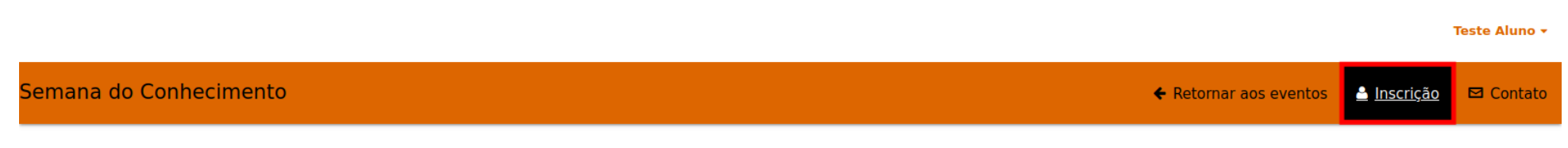

**----------------------------------------------------------------------------------------------------**

#### **INSCREVER**

Antes de clicar em "Inscrever" verifique abaixo se já existe algum registro.<br>Caso exista você pode continuar uma inscrição iniciada anteriormente, clicando em Continuar inscrição.

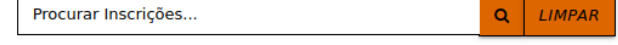

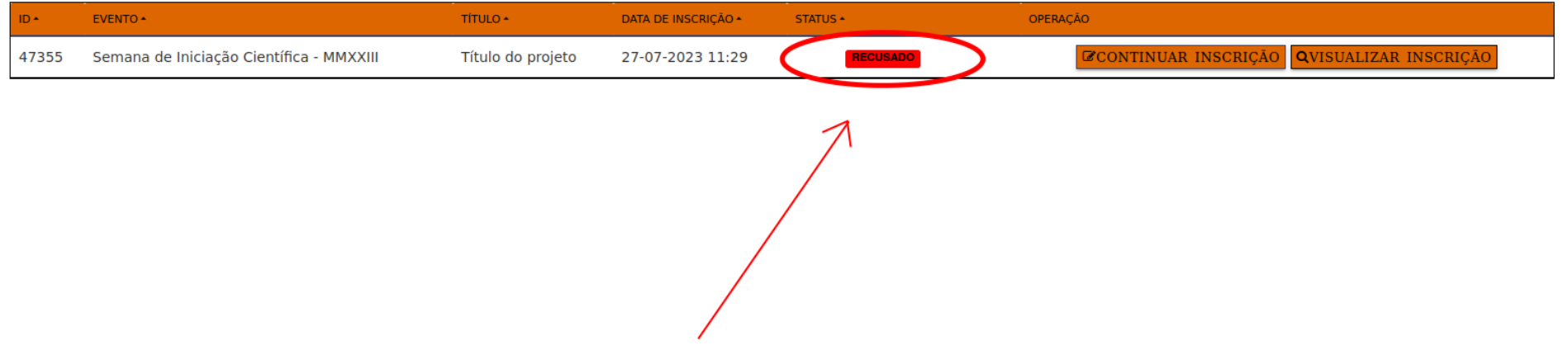